# V51 Projector

# User manual V51,V10

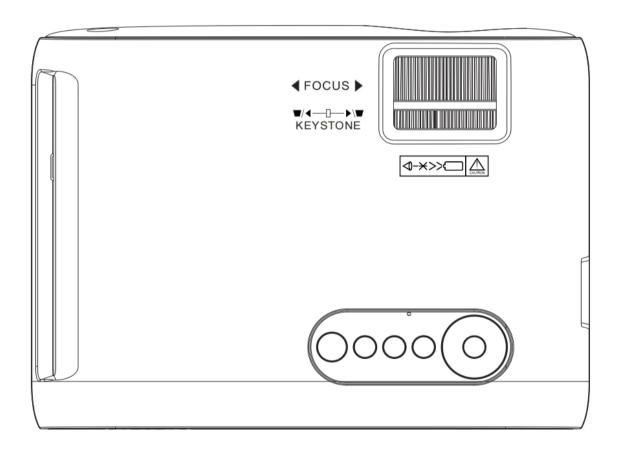

# Precautions

In order to ensure the safe use of this machine, please read carefully before use. **Warning!** 

In order to prevent fire or electric shock, do not place the machine in a place with heavy humidity, or block the ventilation holes, or use it at a temperature not lower than 35° C. If there is any problem, please entrust an expert for repair or maintenance.

# Product introduction

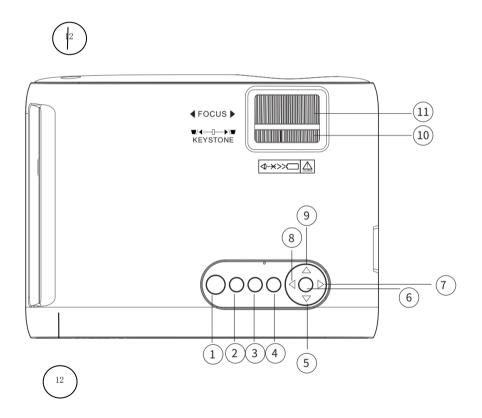

#### Buttons & Functions:

- 1: Power button: Power on/off
- 2: Return: On the media player screen and menu setting screen, return to the previous state.
- 3: Signal source: Press this button to enter the signal source selection interface.
- 4: Menu: Press this button to enter the setting interface.
- 5: Down key: In the home screen/browser/menu, let the cursor move down.
- 6: OK: Confirm the selected item or mode.
- 7: Right key: In the home screen/browser/menu, move the cursor to the right.
- 8: Left key: In the home screen/browser/menu, move the cursor to the left.
- 9: Up key: In the home screen/browser/menu, let the cursor move up.
- 10: Keystone correction: When the upper and lower widths of the projected picture are inconsistent, you can adjust the distorted picture by turning this button.

(Note: In order to make the left and right widths the same, the main body can be adjusted by moving it in the left and right directions.)

- 11: Zoom adjustment: In the case of using or moving the unit for the first time, you can use this switch to adjust the focus of the image.
- 12: IR: Remote control signal receiver. Operate the remote control for the receiver and projection screen of the main unit.

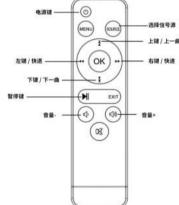

# Remote control operation buttons and functions

- 1. Power button: Power on/off.
- 2. Menu: Display the setting menu screen.
- 3. OK: Confirm the selected item or mode.
- 4. Move left/Back: In the home page/browser/menu, move the cursor to the left. Back: back track the video or sound.
- 5. Move down/next file: In the home screen/browser/menu, move the cursor down. Next file: skip to the next image/sound during playback.
- 6. Pause: control play/pause
- 7. Volume: adjust the volume of the speaker.
- 8. Source: Select the signal source.

- 9. Move up/previous file: In the home page/browser/menu, let the cursor move up. Previous file: skip to the previous image/sound during playback.
- 10. Move right/fast forward: In the home screen/browser/menu, move the cursor to the right.

Fast forward: Fast forward video or sound

- 11. EXIT: End the function in execution. If pressed during the menu display, it will return to the previous menu.
- 12. Mute.

### $\Xi$ : I/O for connections

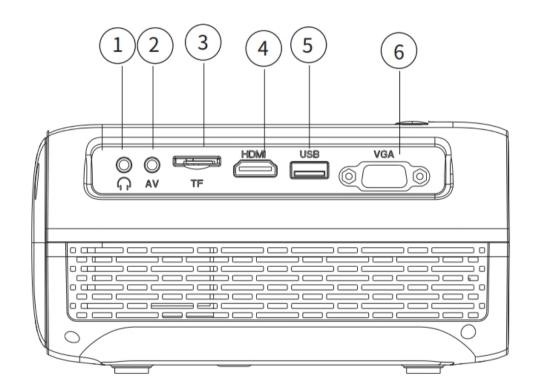

- 1. Earphone: 3.5mm earphone.
- 2. AV input: AV cable connection, press the S button of the device or the Source button of the remote control, select the AV to display the videos & audios.
- 3: Micro SD: Insert Micro SD (TF card), up to 64GB Micro SD.
- 4: HDMI -in: HDMI cable connection. press the S button of the device or the Source button of the remote control, select the HDMI to display the videos & audios. 1080P

resolution.

- 5: USB: Insert USB disk, select multimedia on the homepage screen, which can support up to 1TB hard disk.
- 6: VGA: AV cable connection, press the S button of the device or the Source button of the remote control, select the VGA to display the videos & audios. 1080P resolution.
- 7: Exhaust port: Do not block the suction port and exhaust port of the machine. If the suction port and exhaust port are blocked, it is easy to malfunction.

# Interfaces

#### 4.1 Main interface

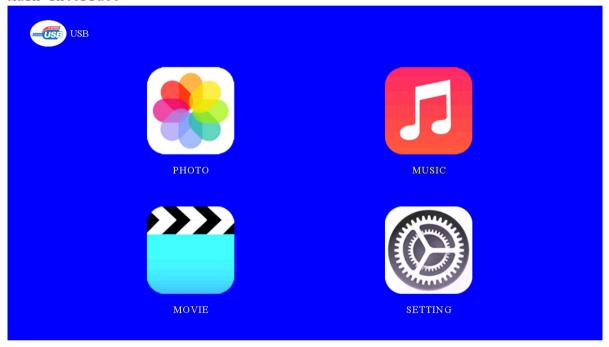

Cursor selection: move the cursor through the remote control or the navigation buttons of this machine, select the desired function, and press OK to confirm.

# 4.2 Signal source interface

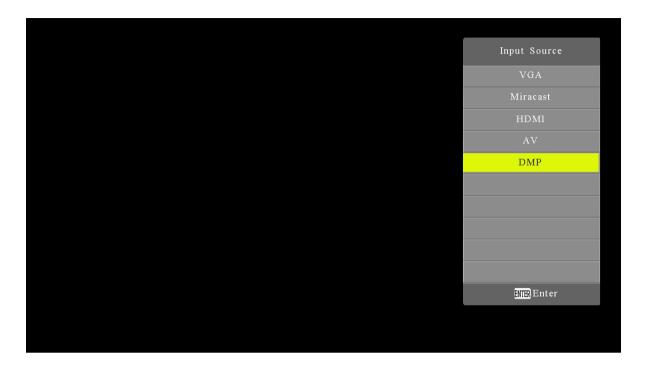

Enter this interface through the S button on the host or the Source button on the remote control, where different inputs can be selected.

#### 4.3 Picture setting

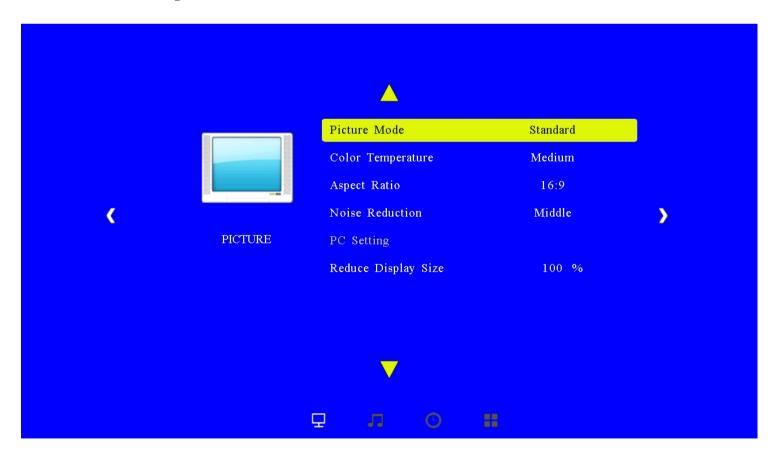

# Sound setting

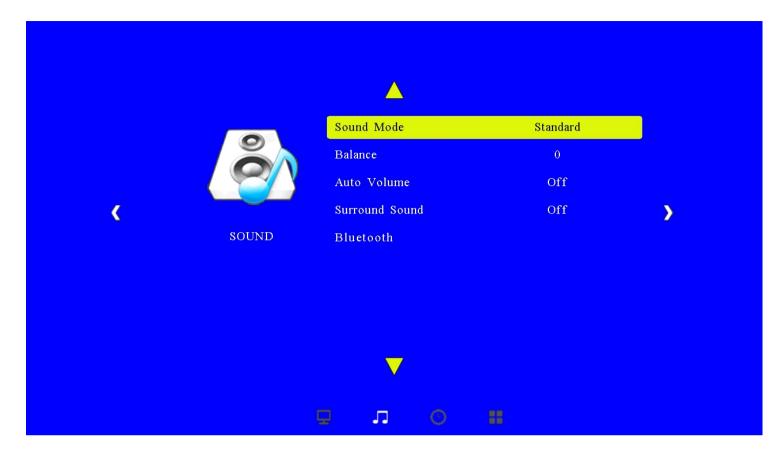

Time setting

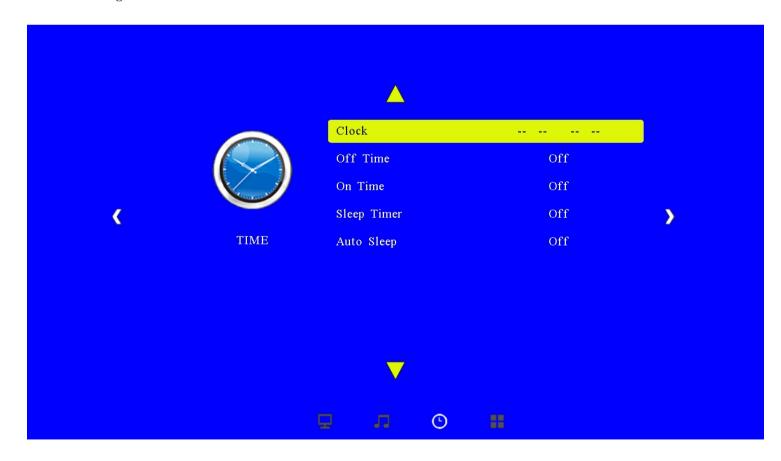

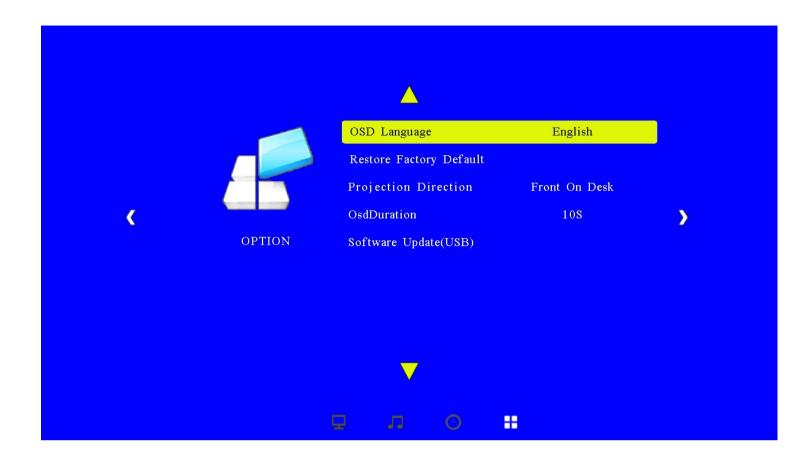

# 4.4 Bluetooth function

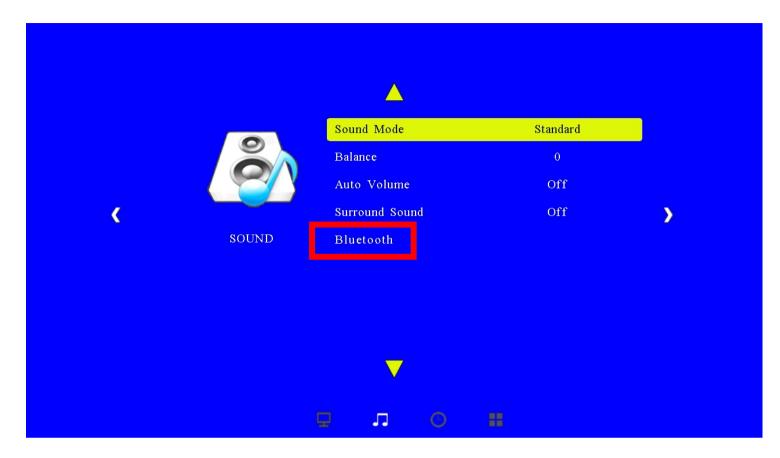

Enter the settings interface, select Bluetooth, enter Turn on Bluetooth, then search for Bluetooth devices, and select the device that needs to be matched.

# How to use the mirror screen function

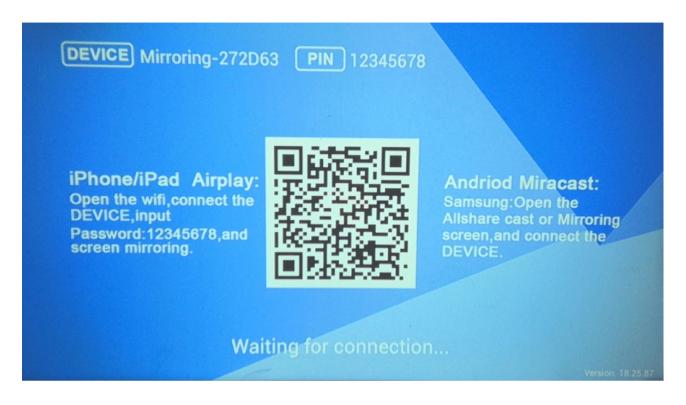

Reminder: IOS device requires IOS 7 and above, Android device, system requires Android 4.2 and above, computer equipment, system requires Windows 7 and above.

# 1. Airplay

- 1. 1 Open the IOS device WIFI to find the SSID of the same screen, click connect (input password: 12345678), click Join, as shown in the figure:
- 1.2 Then slide up the IOS to open the control center, click screen mirroring, and click the connected SSID, the phone screen can be projected to the big screen, as shown in the figure:

#### 2. Miracast

- 2.1 After the projection is turned on, the Android device opens "Settings---More Connections---Mobile Screen Projection---Enable Wireless Projection", some products need to press the switch key to switch to Miracast mode, as shown in the figure:
- 2.2 Tap the searched SSID of the same screen device, and after a while, the screen of the phone can be projected to the TV.

2.3 The screencasting methods of different brands of Android phones are similar. Firstly, open the screencasting device and connect the same screen device SSID. The following is a reference for the operation method of the screencasting function of some brands of mobile phones:

#### 3. DLNA

- 3.1 Open the IOS/Android device WIFI to find the SSID of the same screen device, click connect (input password: 12345678), after connecting, open the device browser and enter the same screen device IP address 192.168.49.1 in the address bar (the same as the IP displayed on the screen), click Go.
- 3.2 After logging in, click Setting to enter the settings, select Airplay mode, Screen Mirroring mode does not support push in some players (such as Youtube), click Submit after selection to confirm, the same screen restarts, and then click the arrow in the upper left corner to return to the previous level, select WiFi AP Then click Scan to scan for WiFi hotspots, select your router hotspot under Scan Result and enter the password to connect.
- 3.3 After connecting to the router, the screen displays the router's WiFi hotspot and the IP address assigned to the same screen device (different products and software display different information), as shown in the figure:
- 3.4 IOS/Android device and the same screen device are connected to the same local area network (router), open the video software (Youku, iQiyi, Tencent Video) to play the video, click the icon with the word "TV" on the video to pop up "Searching for screencasting" "Device" interface, select the SSID of the same screen device to start pushing on the searched device, and the phone enters the interface that can control the playback, as shown in the figure:

Note: The router needs to be connected to the internet when using Youtube to play and push

- 3.5 After the push is successful, the mobile device can exit the screencasting interface to perform other operations without affecting the video playback. To end the screencasting, click the close button in the upper right corner of the screencasting interface. Different playback software interfaces are different, and the operation methods are similar.
- 3.6 After the same screen device is connected to the router, the IOS/Android device can also choose screen mirroring to project. The operation steps, the IOS device and the same screen device must be connected to the same LAN

## 4. Software upgrading

4.1 Connect the router with the mirror screen, see steps 3.1 and 3.2, if a new version of the software is released after connecting, the screen will prompt "Press OK to Confirm System Upgrade"

Press the OK button to download the new version of the software and start the upgrade

Do not power off or perform any operations during the upgrade process, it will automatically restart after the upgrade is complete

4.2 For online upgrade, you can also enter Setting after performing step 3.6.1, and click Upgrade below to enter OTA upgrade. If a new version is found, click to select the new version and click OK to start the upgrade. The upgrade process cannot be powered off or perform other operations.

Safety instructions

Read the Quick Start Guide: Please read this guide carefully before operating the machine.

Keep the Quick Start Guide: For future reference, please keep this guide in a safe place.

Keep the user manual with the device: Please keep the user manual or guide with the device.

General operation: Please connect the cable that matches the terminal. Note: If the cable does not match the connecting terminal, do not insert it forcibly.

Water or humidity: Do not use it in a place with water or where it gets wet. For example, please don't take the shower, basin, kitchen sink, wet

Use near heavy basements, swimming pools, etc.

Walls and display places: Please allow users with projector installation skills to fix the unit on the wall or display place. Heat: Please keep the machine away from heaters, stoves and other

heating devices.

Power supply: The machine is powered by a dedicated power supply. Foreign matter or water: Please use it in a safe place to prevent foreign matter or water from entering the machine.

Bearing device: Since it will damage the light-emitting part, please do not drop or hit the device when moving or using the bearing device.

#### FCC WARNING

This device complies with part 15 of the FCC Rules. Operation is subject to the following two conditions: (1) this device may not cause harmful interference, and (2) this device must accept any interference received, including interference that may cause undesired operation.

Any changes or modifications not expressly approved by the party responsible for compliance could void the user's authority to operate the equipment.

NOTE: This equipment has been tested and found to comply with the limits for a Class B digital device, pursuant to Part 15 of the FCC Rules. These limits are designed to provide reasonable protection against harmful interference in a residential installation. This equipment generates, uses and can radiate radio frequency energy and, if not installed and used in accordance with the instructions, may cause harmful interference to radio communications. However, there is no guarantee that interference will not occur in a particular installation. If this equipment does cause harmful interference to radio or television reception, which can be determined by turning the equipment off and on, the user is encouraged to try to correct the interference by one or more of the following measures:

- -- Reorient or relocate the receiving antenna.
- -- Increase the separation between the equipment and receiver.
- -- Connect the equipment into an outlet on a circuit different from that to which the receiver is connected.
- -- Consult the dealer or an experienced radio/TV technic ian for help.

To maintain compliance with FCC's RF Exposure guidelines, This equipment should be installed and operated with minimum distance between 20cm the radiator your body: Use only the supplied antenna.

#### IC Caution:

RSS-Gen Issue 5 2019"&"CNR-Gen 5 2019:

- English:

This device complies with Industry Canada licence-exempt RSS standard(s).

Operation is subject to the following t wo c onditions: (1) This device m ay not c ause interference, and (2) This device m ust accept any interference, including interference that may cause undesired operation of the device.

- French:

Le pré sentappareilestconforme aux CNR d'Industrie Canada applicables a ux appareils radio exempts de licence. L'exploitationestautorisée aux deux conditions suivantes:

- (1) l'appareil ne doit pas produire de brouillage, et
- (2) l' utilisateur de l' appareildoit a ccepter tou t br ouillageradioélectriquesubi, mêmesi le brouillageest susceptible d'encompromettre le fonctionnement.

Cet appareil numérique de la classe B est conforme à la norme NMB-003 du Canada. Déclaration d'exposition aux radiations Cetéquipementestconforme Canada limites d'exposition aux radiations dans un environnement non contrôlé. Cetéquipement doit être installé et utilisé à distance minimum de 20cm entre le radiateur et votre corps.